## **ACCESSING THE CU REPORTING SYSTEM (COGNOS) THROUGH myCUinfo PORTAL**

- 1. Login to the myCUinfo portal [\(https://mycuinfo.colorado.edu\)](https://mycuinfo.colorado.edu/) using your campus identikey and password.
- 2. Go to the "Cu Resources" tab, open the "Reporting" header, and click the "Public Folders" link.

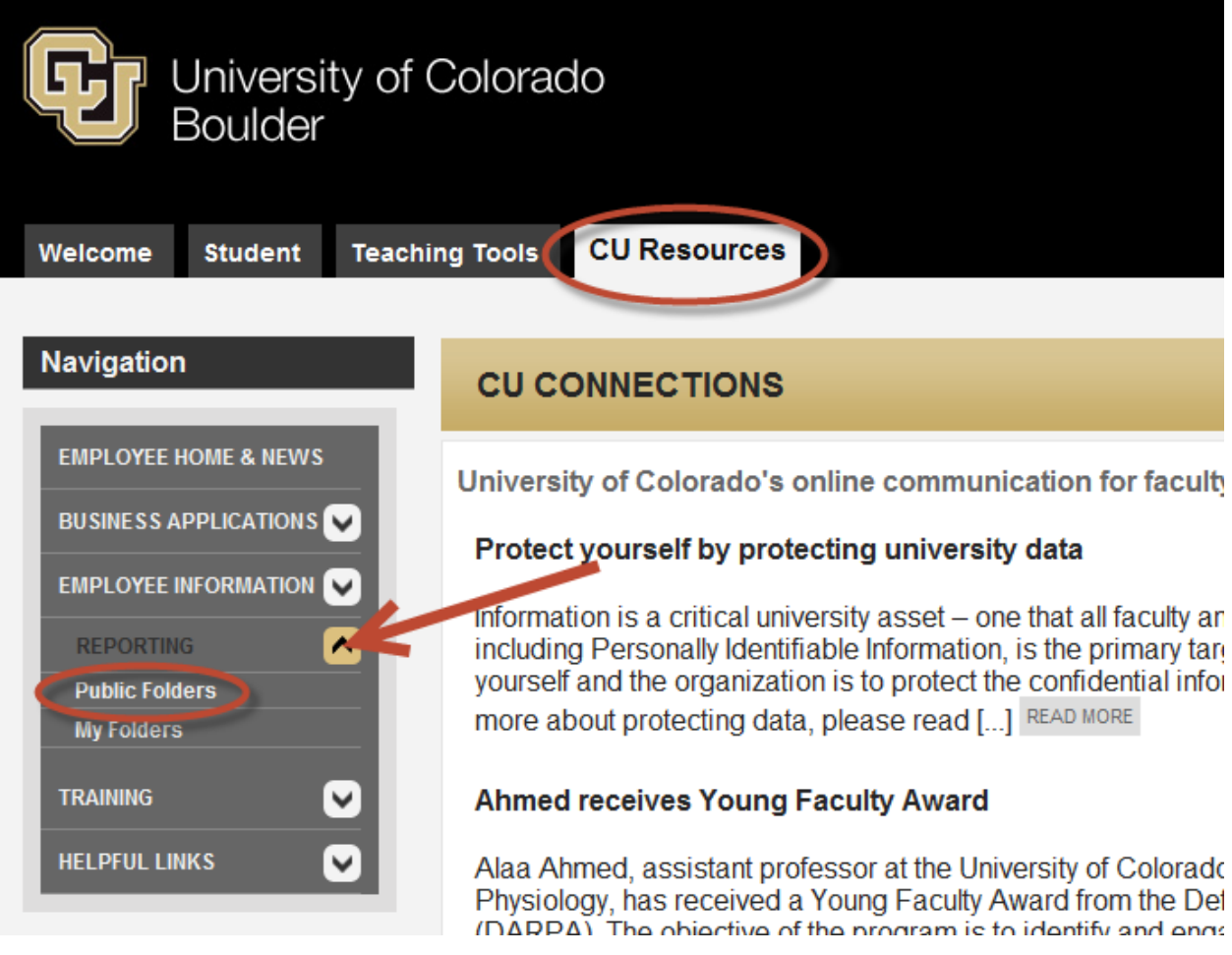

3. Navigate to: CU Reporting > CUBLD > Records and Registration > General Student Records Data Reports where you'll see a list similar to screen shot under #4. (If you do not see these queries and work in an academic unit as a staff member, please send an access request to **[ISISAccess@colorado.edu.](mailto:ISISAccess@colorado.edu)**) Note report folders may have multiple pages. Use the arrow buttons at the top right of the page to scroll.

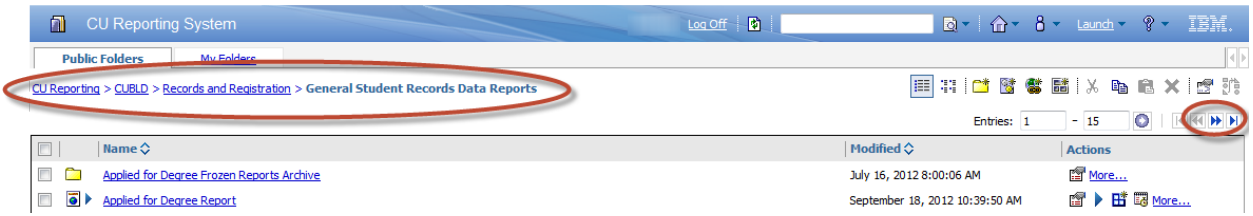

4. The most efficient way to run a report is to click the blue "play" button, which will allow you to choose the format in which you'll receive your report (HTML, PDF, Excel).

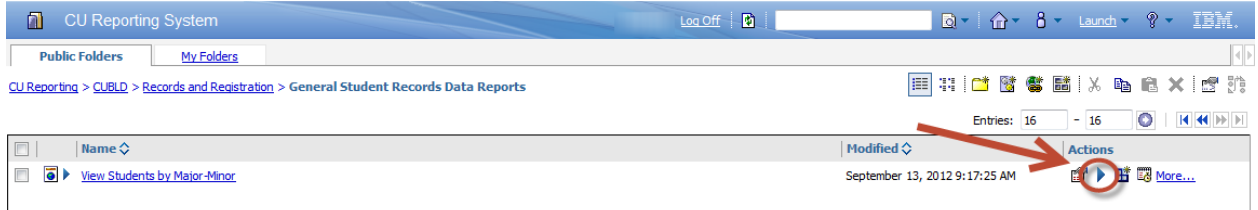

5. Choose the format (and other options, depending on report) and click "Run".

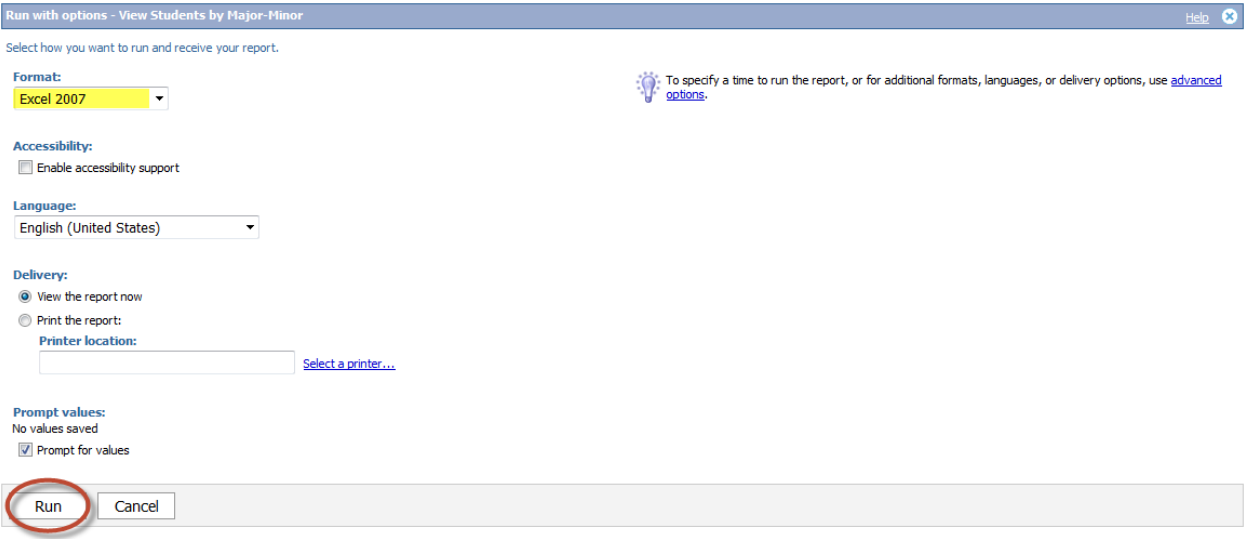

6. Select necessary fields (this example requires term selection) and click "Next". (Depending on report, you may have several pages of selections. Make your selections based on how refined the outcome of the report should be. Continue navigating through the selections until your criteria are selected.) Click "Finish" when ready to run report.

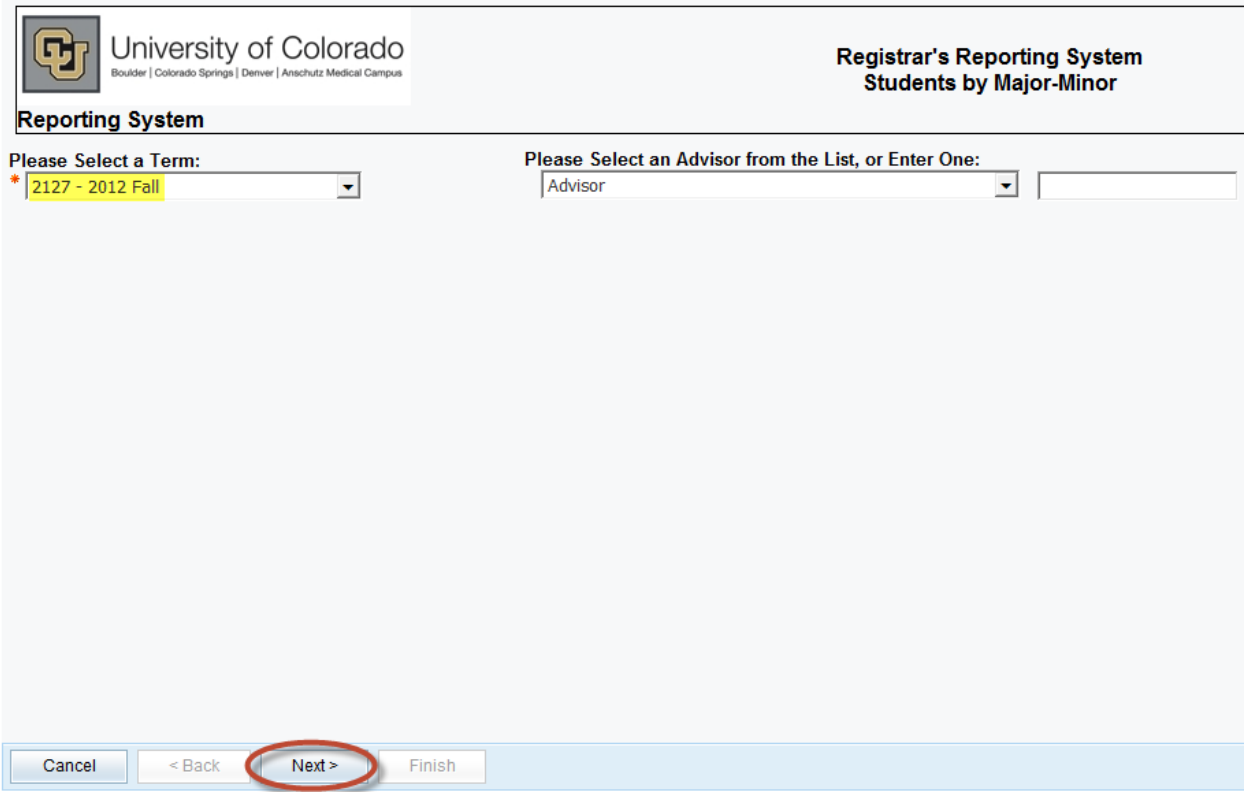

7. User will get a popup asking how you want to proceed. Make your selection and allow the system to download the report.

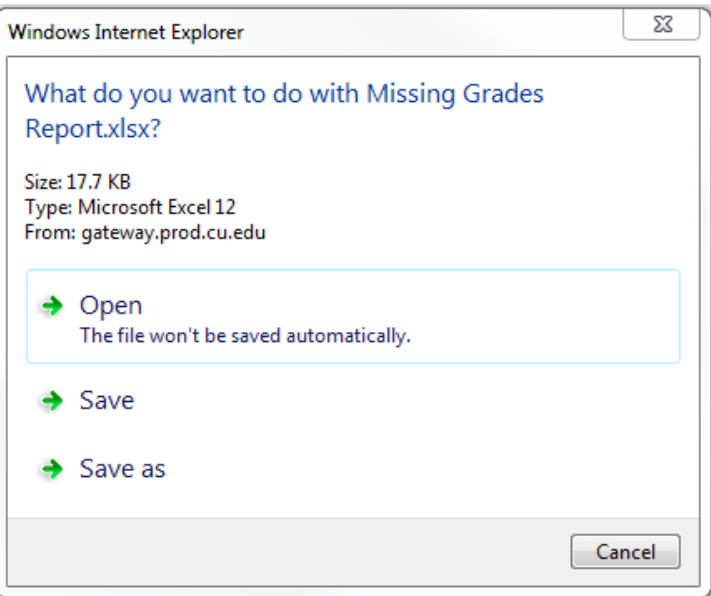

8. As expected, the report loads in Excel format allowing user to sort, cut, paste, and save to department's private drive. **If emailing report, ensure document is password-protected to comply with our FERPA practices.**

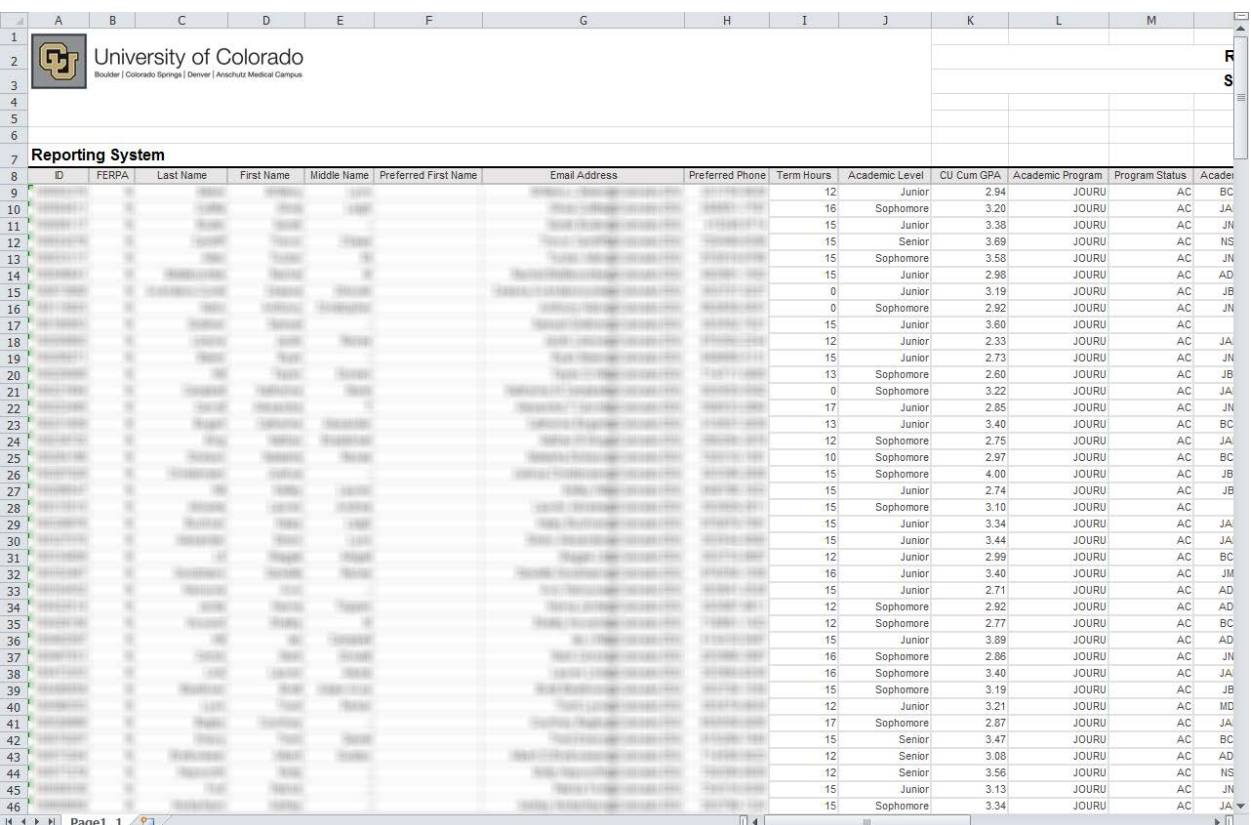

Additional examples are available through the UPK links at the https://metamorphosis.cu.edu site under the Resources tab in Online Training.

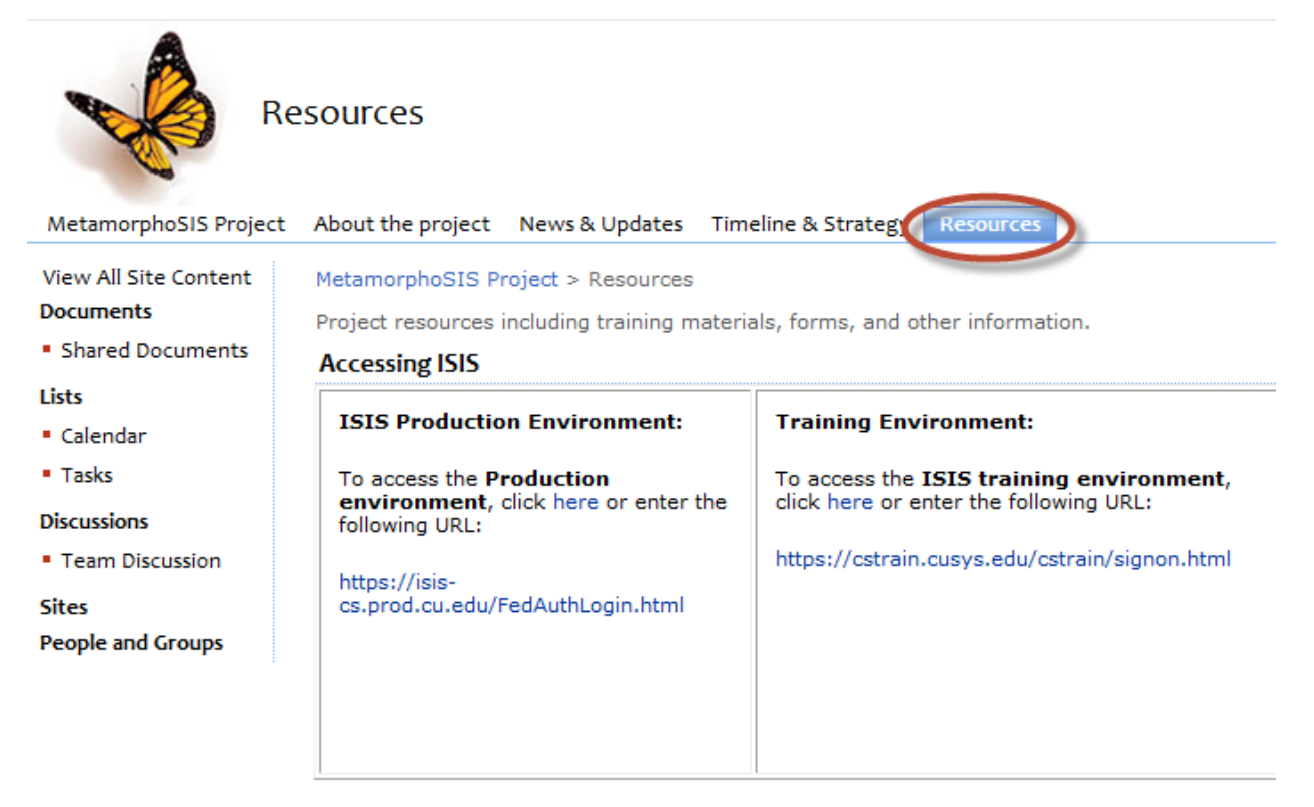

**Online Training** 

**ISIS UPKs:** 

You can access the ISIS UPKs online at: http://upk.cusys.edu/onlineresources/toc.html.

To learn more about UPK and how to use it, read our UPK Guide.

## **Introduction to ISIS:**

This on-line course serves as an introduction to the basic functionality and concepts, such as login, navigation, menu items and shortcuts, shared by all ISIS Campus Solutions modules.

Once in the UPKs, navigate to Enterprise Query for Campus Solutions 9.0 > Cognos Business Intelligence > Basic Report Consumer Information and choose the lesson(s) desired.

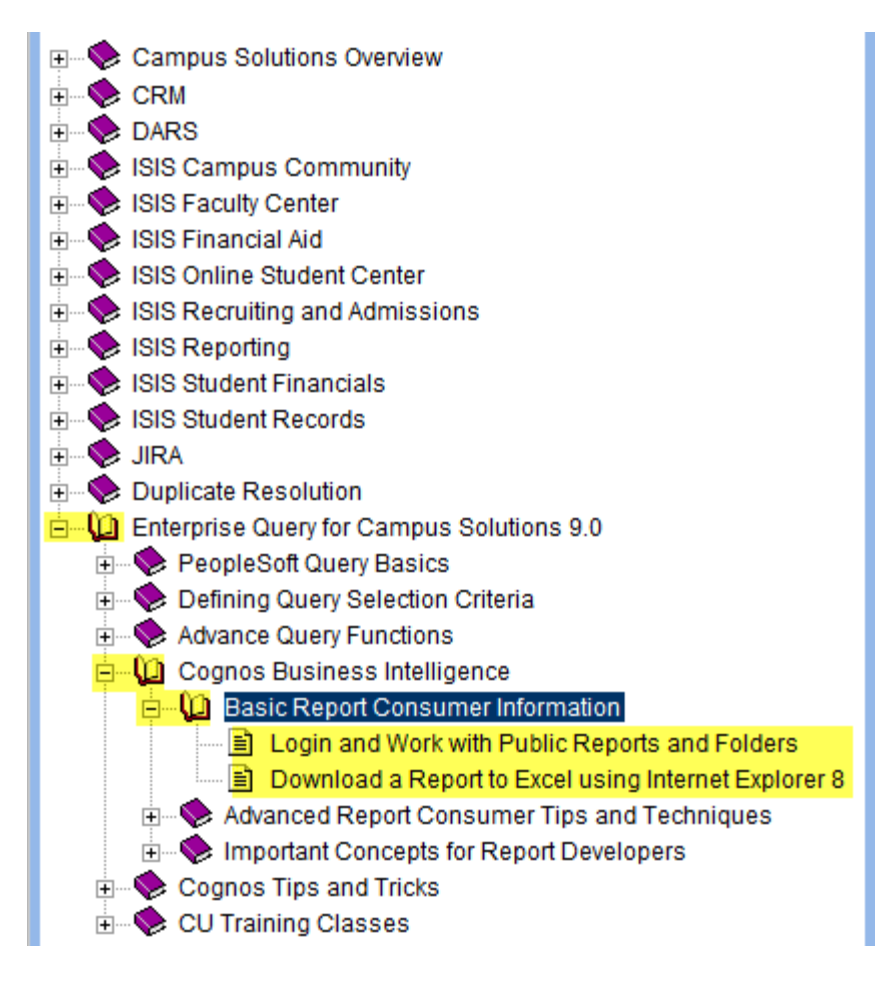